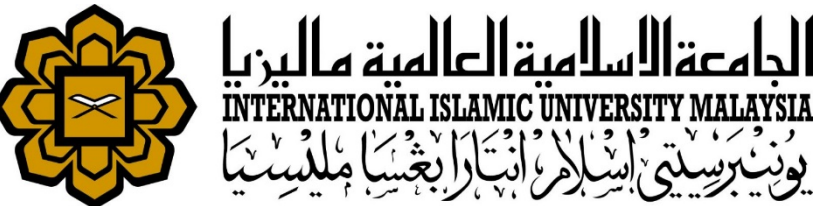

# MANUAL FOR HR LIAISON OFFICER

**ATTENDANCE** 

• UPDATE STAFF ATTENDANCE RECORD

*Prepared by : Ida Haryati Abu Hassan HR IT Unit, MSD Date : 1st May 2018 (Updated 16th July 2019)*

# INTRODUCTION

**\*This function requires when staff would like to do time amendment changes to their record.** 

**\*** Staff can do time amendment to their attendance in HURIS ONLINE in case they forgot to punch in/punch out or accidently punch out. Staff can do the amendment for problematic records in 7 days through HURIS ONLINE.

**After 7 days, staff will need to get help from Liaison Officer to do amendment to their** attendance records through HURIS ADMIN module.

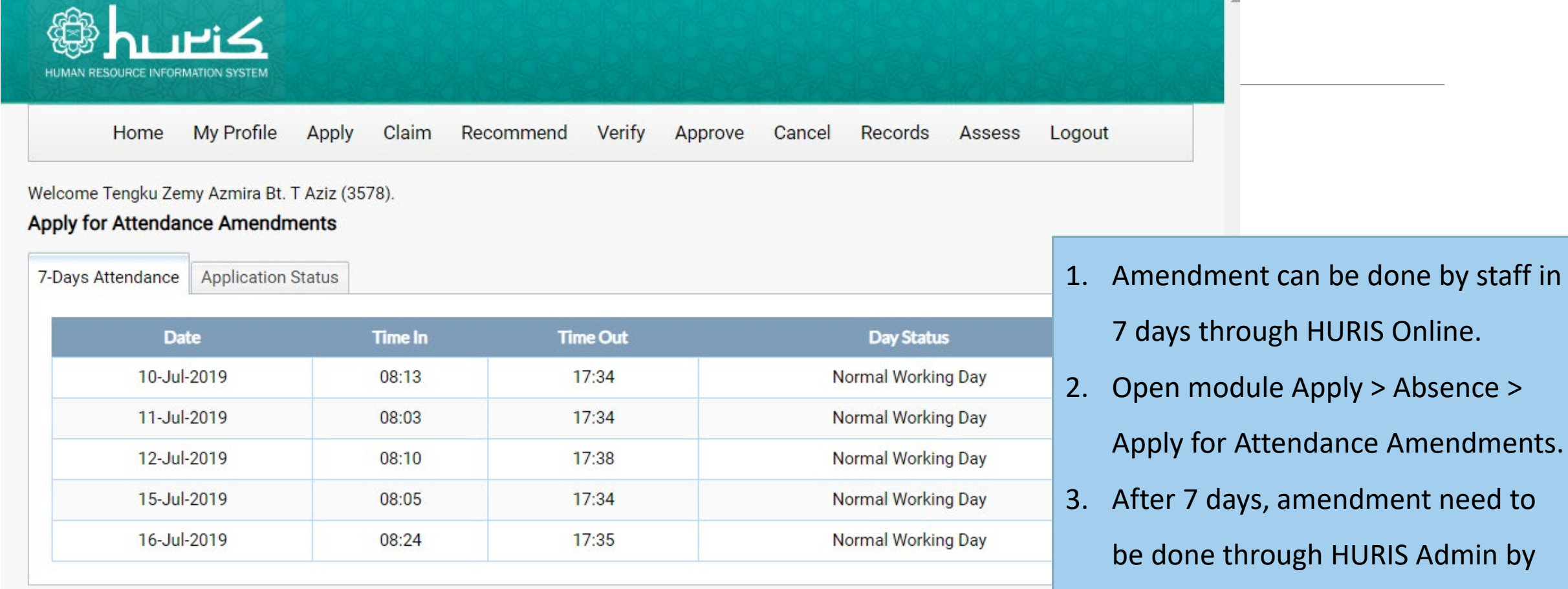

4. Amendments requires approval from supervisor

Liaison Officer.

Absence >

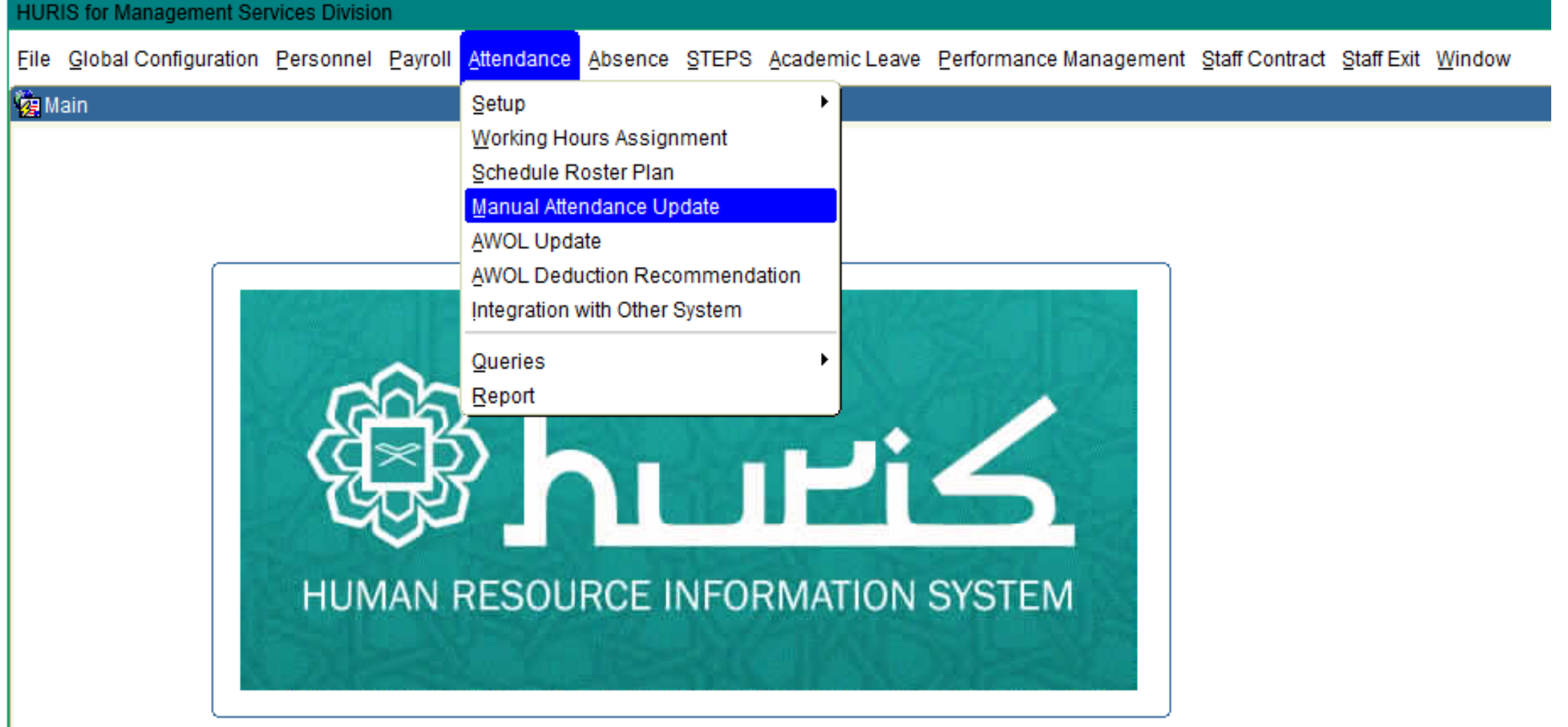

- 1. Access Attendance menu
- 2. Click Manual Attendance Update submenu

#### Case 1 : Update Time In / Time Out

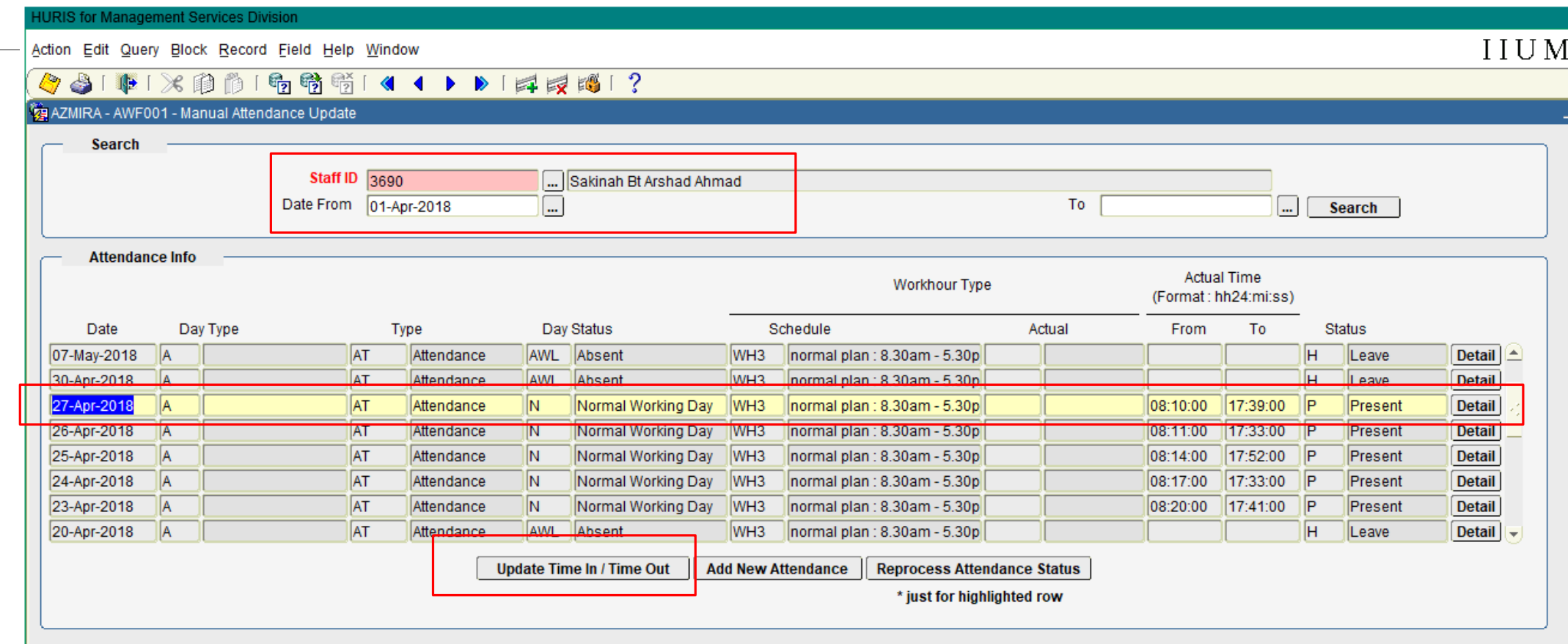

- 1. Key in Staff Id , Date from & Date to and Search
- 2. Select record to edit
- 3. Click Update Time In / Time Out button

#### Case 1 : Update Time In / Time Out

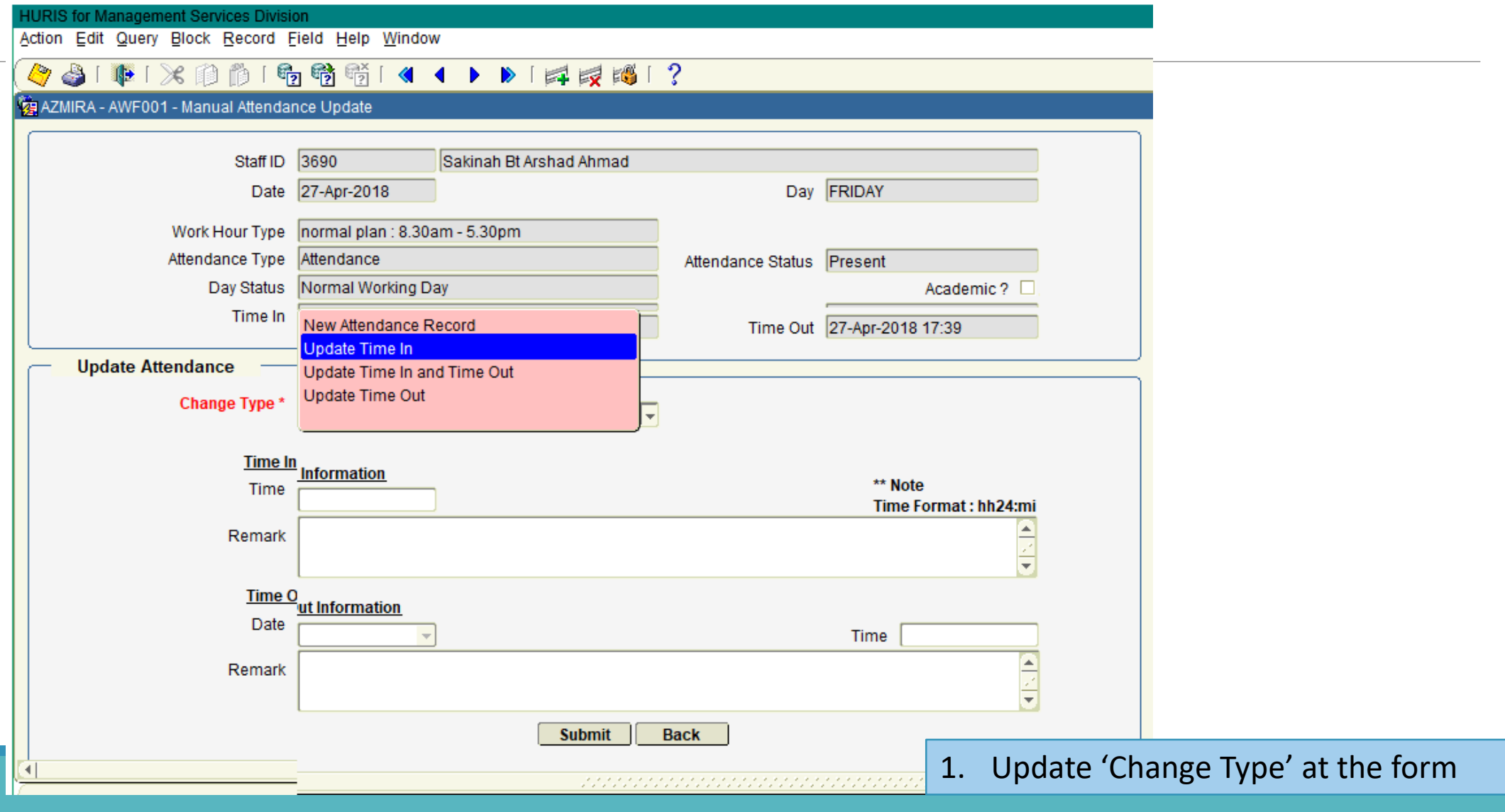

#### Case 1 : Update Time In / Time Out

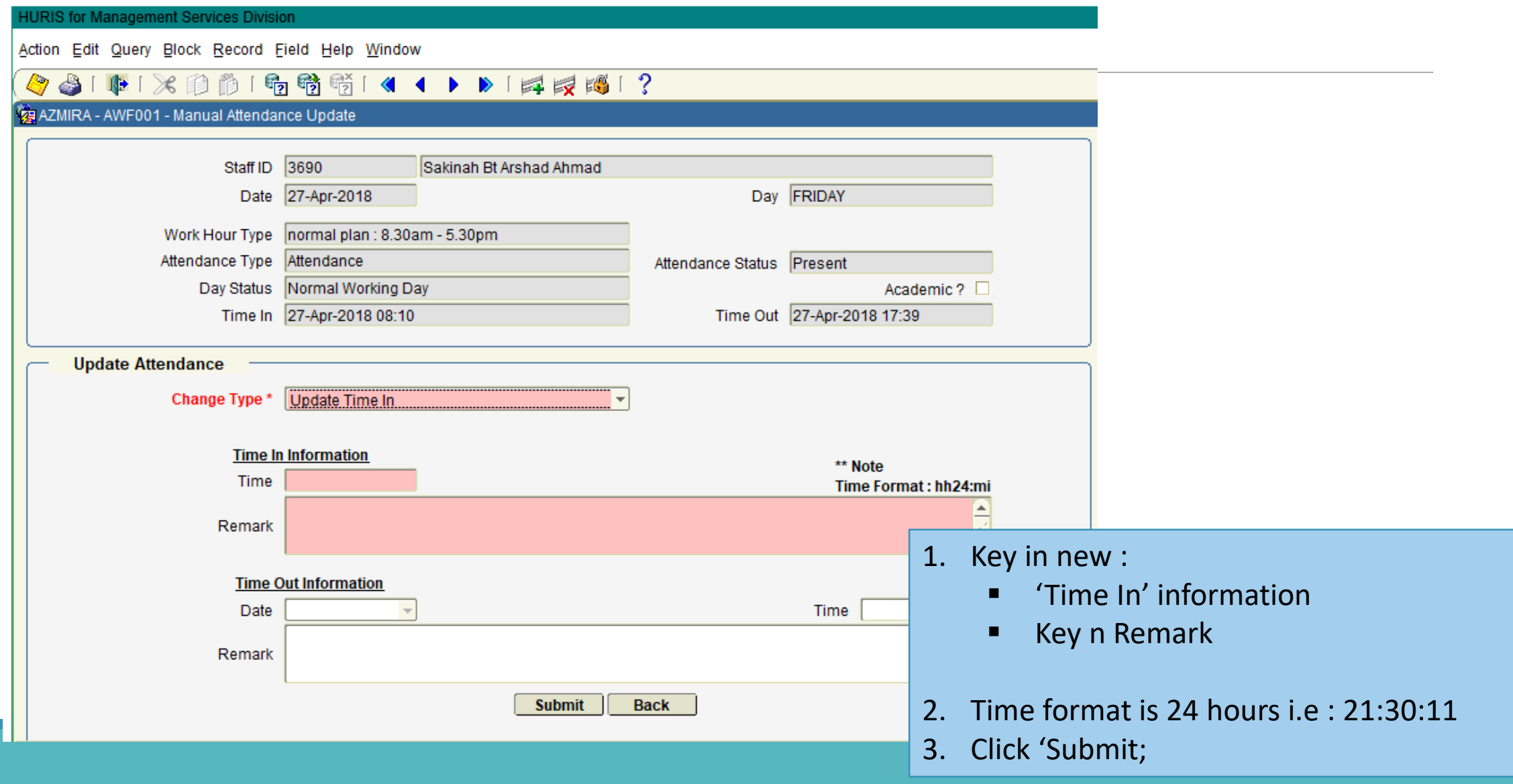

#### Case 2 : Add new attendance record

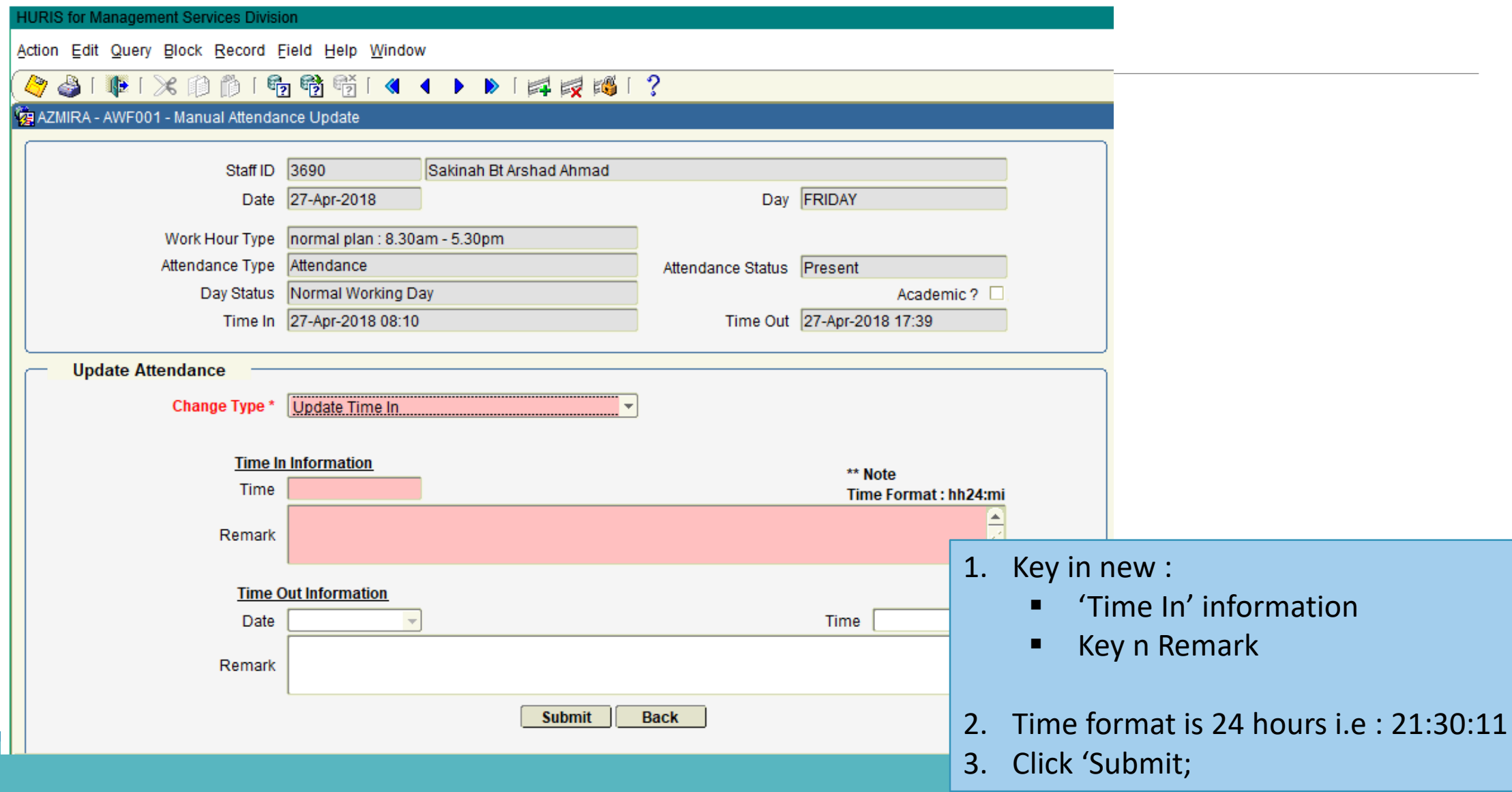

## SUPPORT

## **EMAIL TO**

#### **Functional Support**

Performance Management Unit msd\_performance@iium.edu.my **Technical Support** IT Unit msd\_it@iium.edu.my